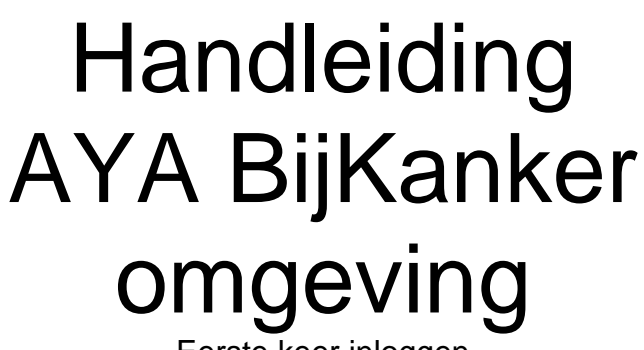

Eerste keer inloggen

Versie voor deelnemers

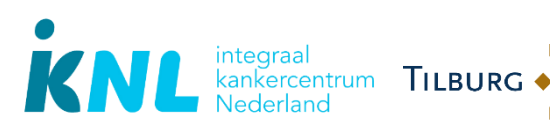

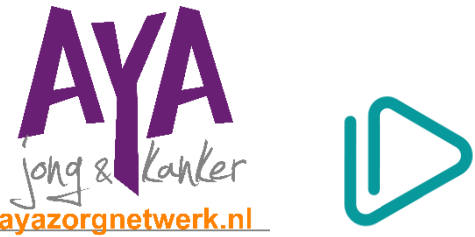

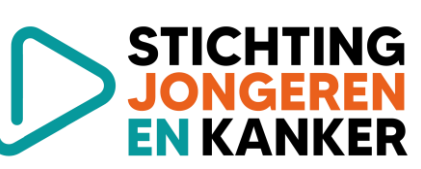

UNIVERSITY

## 24 JANUARI 2024

E-mailadres: [info@profielstudie.nl](mailto:info@profielstudie.nl) Telefoonnummer: 088 – 234 6803

# Inhoudsopgave

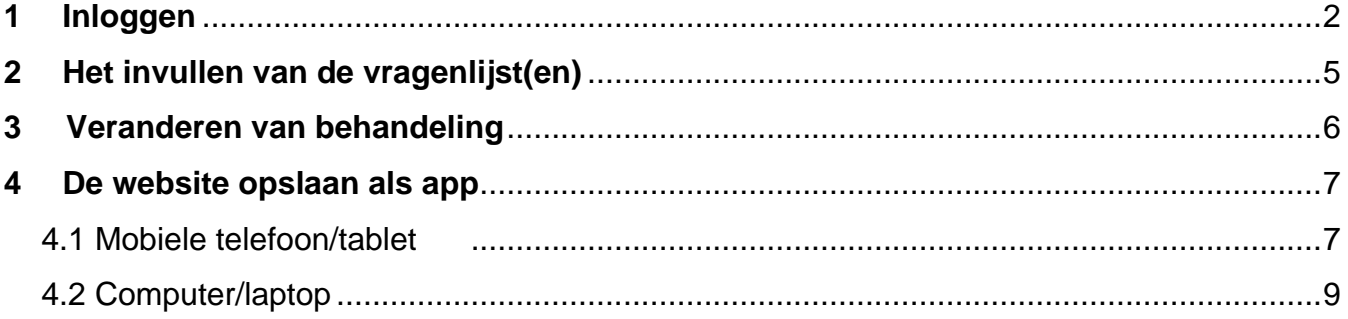

# <span id="page-2-0"></span>**1 Inloggen**

Heb je hulp nodig bij het eerste keer inloggen? Op [www.profielstudie.nl](http://www.profielstudie.nl/) staat een video die je stap voor stap meeneemt in hoe je voor de eerste keer kunt inloggen. Kom je er toch niet uit? Neem dan contact met ons op! Wij helpen je graag.

De Profiel helpdesk (maandag t/m vrijdag 8:30-12:00 uur) Telefoonnummer: 088 – 234 6803 Of stuur een email naar [info@profielstudie.nl](mailto:info@profielstudie.nl)

Open jouw mail en klik op de link om jouw account te activeren. Bedenk een wachtwoord en vul deze twee keer in. Klik vervolgens op 'verstuur'.

#### **Eisen voor een nieuw wachtwoord**

- Minimaal 8 karakters
- Minimaal één getal
- Minimaal één letter
- Minimaal één hoofdletter
- Minimaal één leesteken

#### Activeer uw account

Verstuur

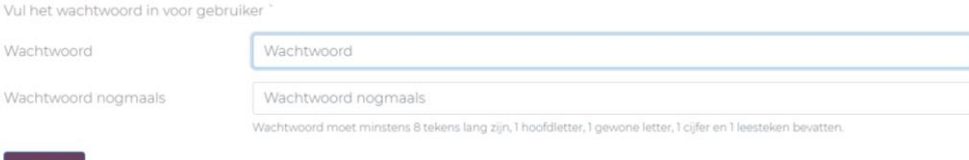

#### Je komt nu terecht bij het inlogscherm.

Vul jouw gebruikersnaam in zoals in de mail staat. Als wachtwoord kun je het gekozen wachtwoord gebruiken. Onthoud deze goed! Klik hierna op 'Login' om door te gaan.

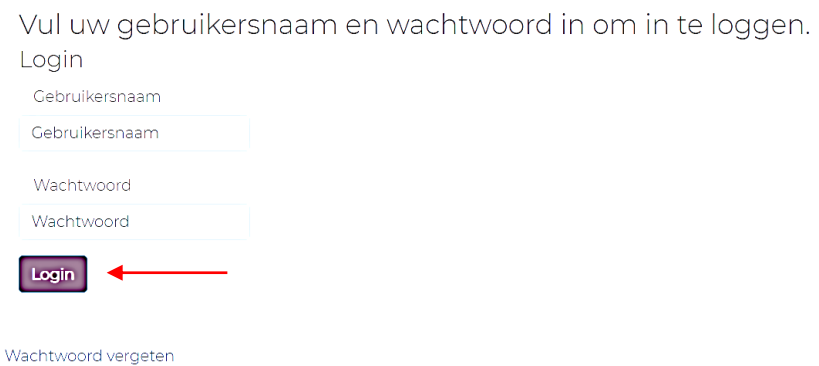

**LET OP!** Jouw gebruikersnaam en wachtwoord heb je elke keer nodig als je inlogt. Bewaar dit dus goed of sla het ergens veilig op.

#### **Twee factor authenticatie**

Vervolgens zie je het scherm zoals op het plaatje hieronder. Je kunt kiezen om een extra code toe te voegen bij inloggen. Dat heet 'twee-factor authenticatie'. Dit is niet verplicht. Wil je hier geen gebruik van maken, kies dan 'Inloggen zonder twee factor' en ga verder met lezen op pagina 4 bij 'Starten met invullen van informatie'.

Je kunt ook kiezen voor twee-factor authenticatie. Dit is een beveiligde manier van inloggen, die bestaat uit 2 stappen. Eerst log je in met jouw gebruikersnaam en wachtwoord. Daarna voer je een cijfercode in.

Je kunt kiezen om deze code te ontvangen:

1. Op jouw mailadres

2. Door het gebruik van een authenticatie app: 'Google Authenticator' of 'Microsoft Authenticator'. Je kunt deze apps downloaden via de App Store (voor Apple apparaten) of via de Google Play Store (voor Android apparaten).

Klik jouw voorkeur aan en klik op 'opslaan'. De code zal voortaan altijd op deze manier verzonden worden. Je hoeft de methode voor de twee factor authenticatie dus maar één keer te kiezen.

Wil je meer informatie over het installeren en gebruiken van de Authenticator app? Klik dan op 'iOS' (voor Apple apparaten) of 'Android' (apparaten van een ander merk apparaat). Je kunt zelf kiezen welke van de twee apps (Google of Microsoft) jouw voorkeur heeft.

### profiel

#### **Twee Factor Keuze**

U kunt kiezen om de twee factor code per e-mail te ontvangen. U krijgt dan een zes-cijferige code toegestuurd.

Ook kunt u ervoor kiezen om gebruik te maken van een authenticatie app.

Indien u kiest voor de Authenticator app, dan kunt u hieronder de juiste apps downloaden en meer informatie lezen.

 $\bigcap$  Inloggen zonder two factor  $\cap$  F-mail ○ Authenticator app Opslaan

Klik op 'opslaan' om uw methode voor het ontvangen van de twee factor code op te slaan.

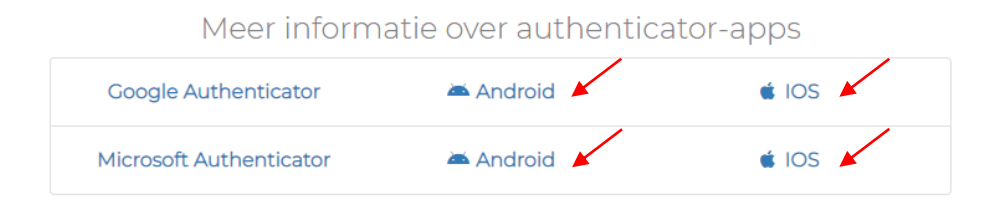

Versie 1 (24-01-2024) 3

Als je hebt aangegeven dat je gebruik maakt van de twee-factor authenticatie, open dan jouw mail of de Authenticator app.

Hier zul je een zes-cijferige code vinden. Vul de code in en klik op 'Valideer'.

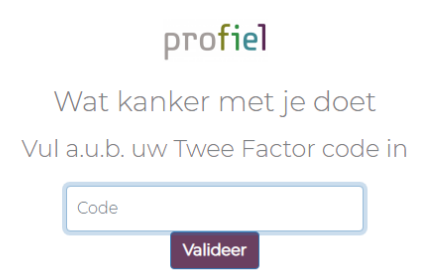

### **Starten met invullen van informatie**

Je komt nu terecht op het onderstaande scherm. Hier kun je toestemming geven voor deelname aan de studie. Lees dit goed door!

Als je akkoord gaat, dien je de aangegeven voorwaarden aan te vinken. Vul jouw naam in en klik op 'verstuur'. Indien je niet akkoord gaat, kun je niet deelnemen.

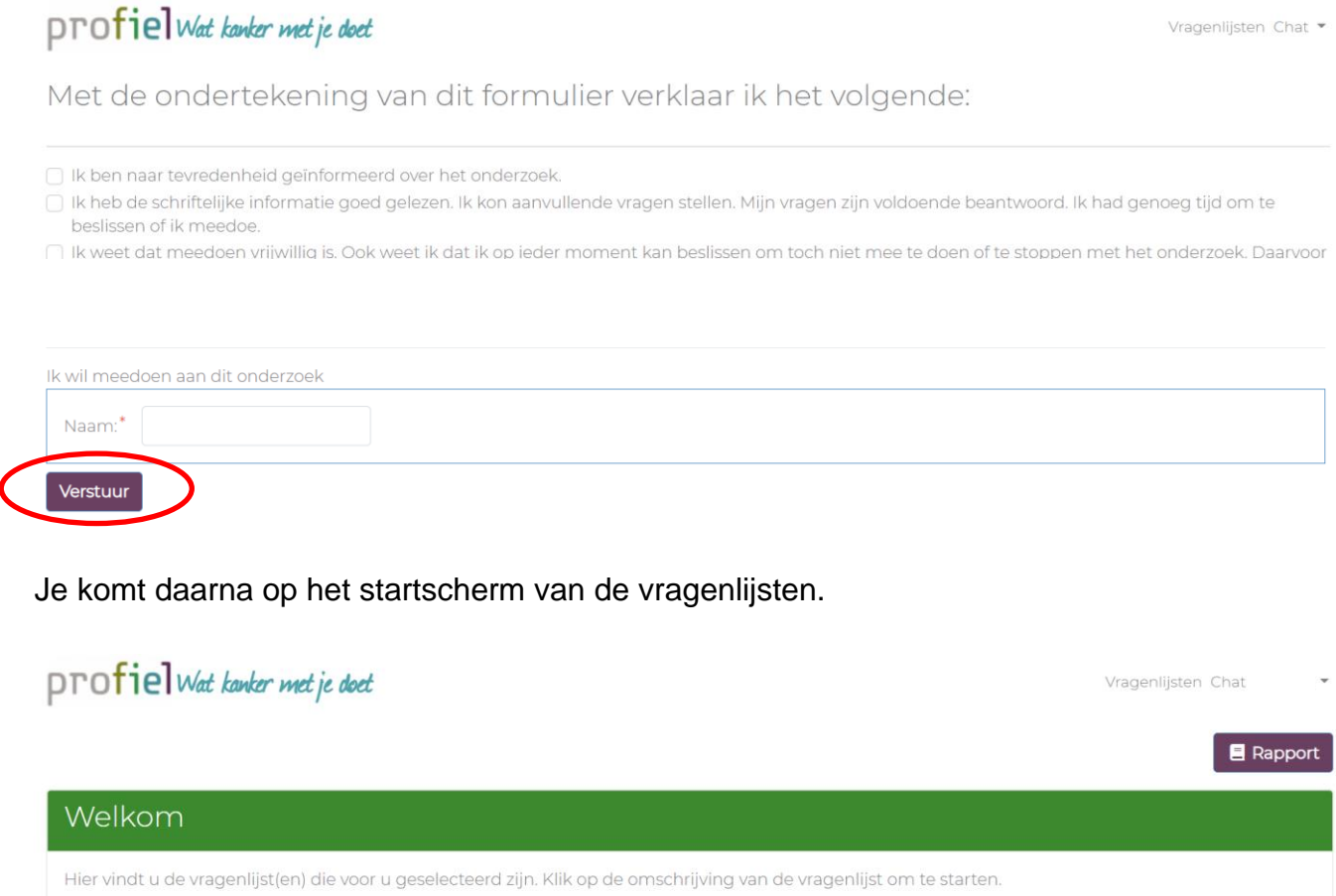

Dagelijkse Klachtenlijst

#### Versie 1 (24-01-2024) 4

## <span id="page-5-0"></span>**2 Het invullen van de vragenlijst(en)**

Na het inloggen kom je op het startscherm met de vragenlijst(en). Ben je op een andere pagina? Klik dan rechtsboven in het scherm op 'vragenlijsten' om naar dit startscherm te gaan.

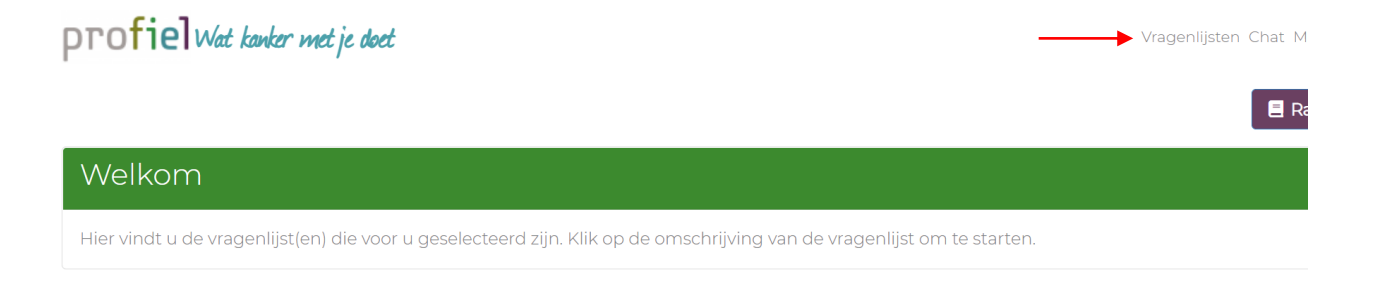

Ga naar de vragenlijst die je wilt invullen en klik op 'start vragenlijst'.

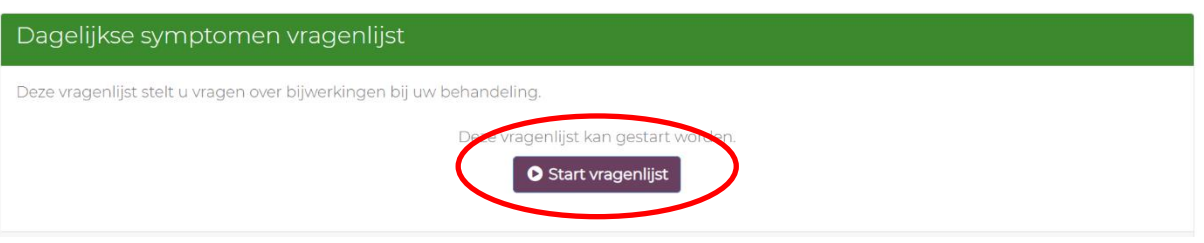

Volg de instructies en vul de vragen in.

Je kunt de vragenlijst tussendoor afsluiten en later afmaken. De vragenlijst opent bij de vraag waar je de laatste keer bent gebleven.

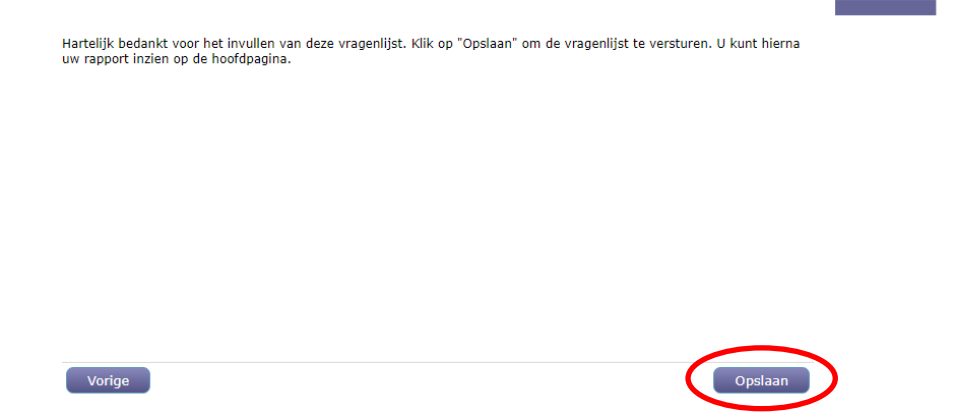

Klik aan het eind op 'opslaan' om de vragenlijst af te ronden.

**LET OP!** Vergeet niet om op 'opslaan' te klikken, want anders ontvang je geen alert, ook niet als dit wel nodig zou zijn. Ook kan jouw arts of verpleegkundige jouw antwoorden dan niet zien.

**LET OP!** Het kan zijn dat je de vragenlijst niet kunt aanklikken. In dat geval heb je de vragenlijst al zo vaak als toegestaan is ingevuld. In beeld staat dan een opmerking dat de vragenlijst reeds is afgerond. Je ontvangt een e-mail zodra er weer een vragenlijst klaar staat om in te vullen.

# <span id="page-6-0"></span>**3 Veranderen van behandeling**

Voordat de vragenlijst begint, word je bij iedere login gevraagd jouw gegevens te controleren. Controleer of de behandeling die je op dit moment krijgt juist is ingevuld. Dit is belangrijk omdat de vragen in de klachtenvragenlijst zijn afgestemd op jouw behandeling.

Hoe weet je welke behandeling je ontvangt?

- 1. Kijk in de patiënten omgeving van jouw ziekenhuis.
- 2. Kijk op het behandelingskaartje dat jouw arts of verpleegkundige heeft ingevuld voor AYA BijKanker.
- 3. Neem contact op met het ziekenhuis en vraag het na.

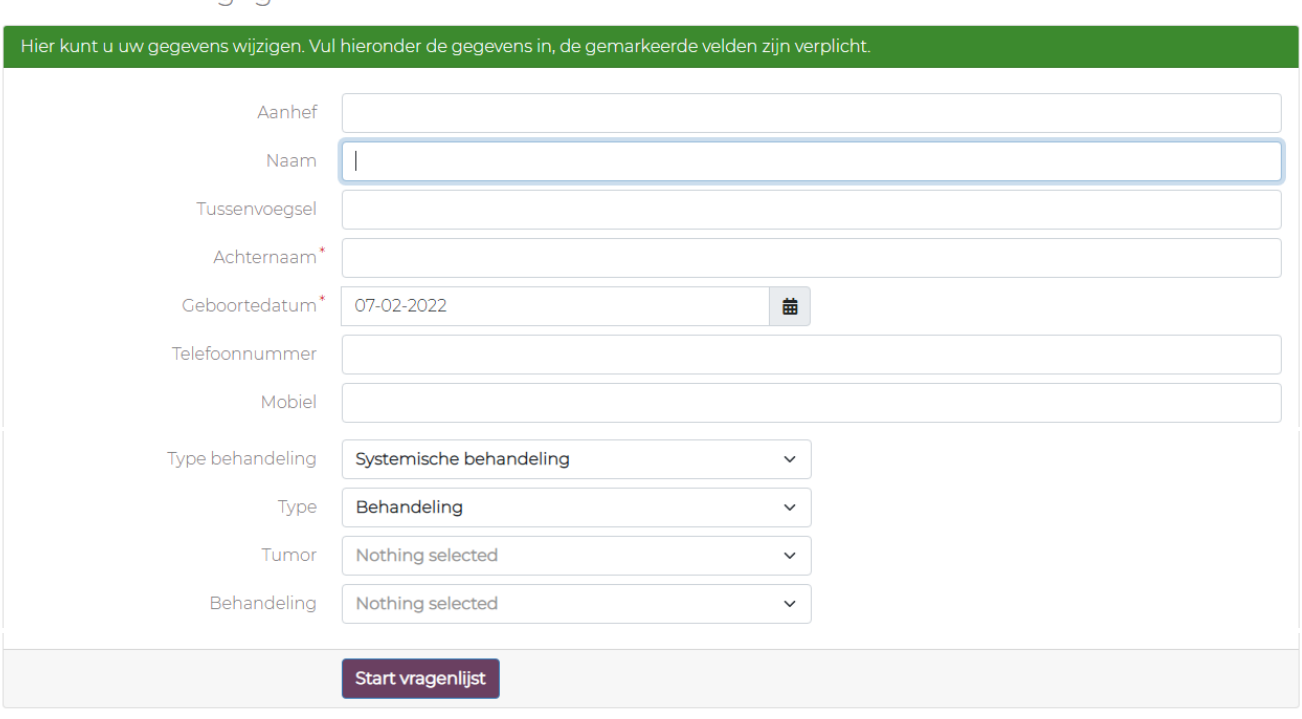

#### Controleer uw gegevens

Klik vervolgens op 'Start vragenlijst' om te starten met de klachtenvragenlijst.

Staat jouw behandeling niet in dit rijtje? Klik dan bij 'keuze' op middel en selecteer het medicijn dat je op dit moment ontvangt.

## <span id="page-7-0"></span>**4 De website opslaan als app**

Je kunt de website waarop je de vragenlijsten invult gemakkelijk opslaan als een soort app op jouw mobiele telefoon of laptop/computer. Zo hoef je alleen maar op het icoontje te klikken om op de website te komen. Dit is niet verplicht, maar maakt het makkelijker om de vragenlijsten snel te openen.

#### <span id="page-7-1"></span>**4.1 Mobiele telefoon/tablet**

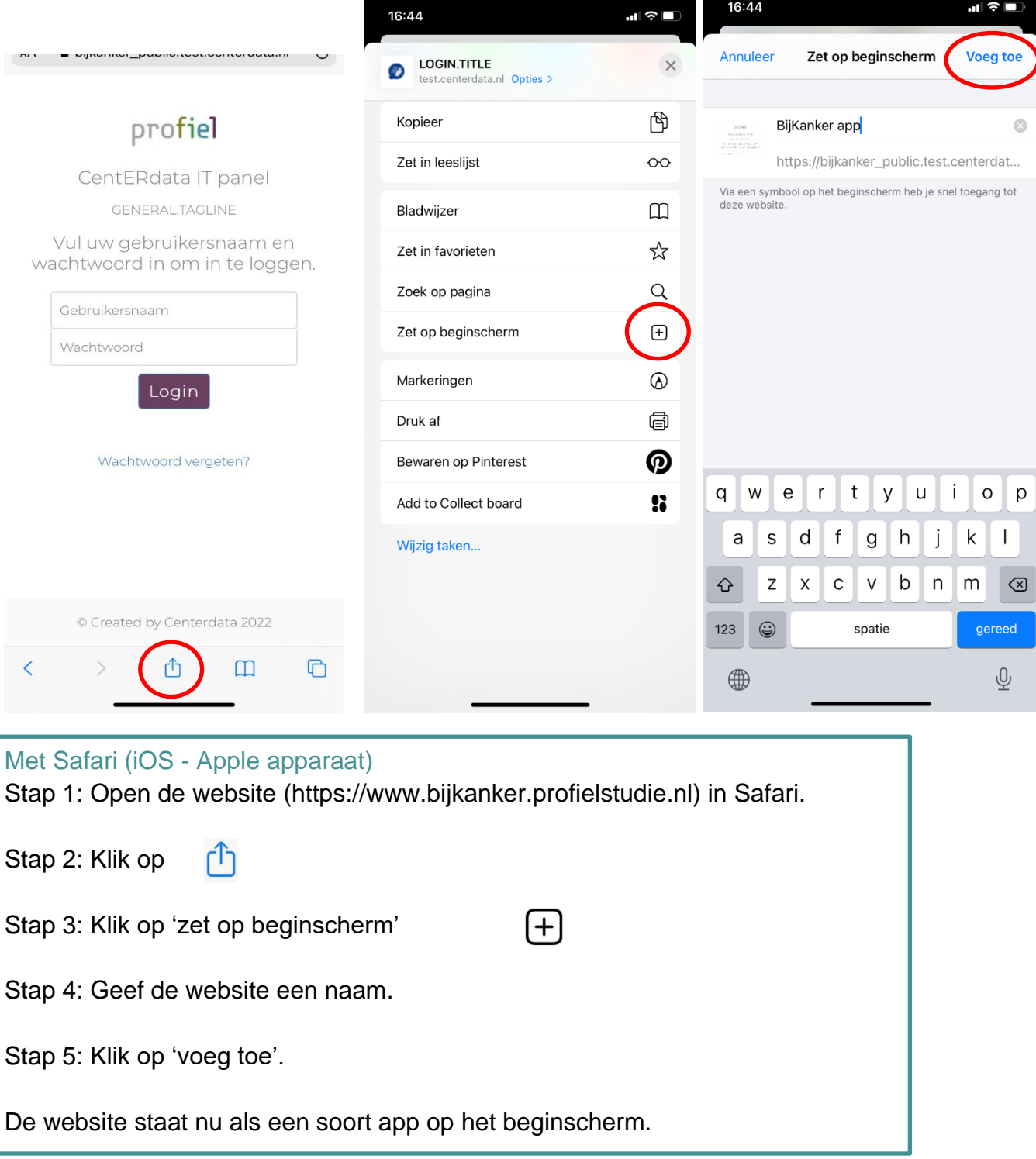

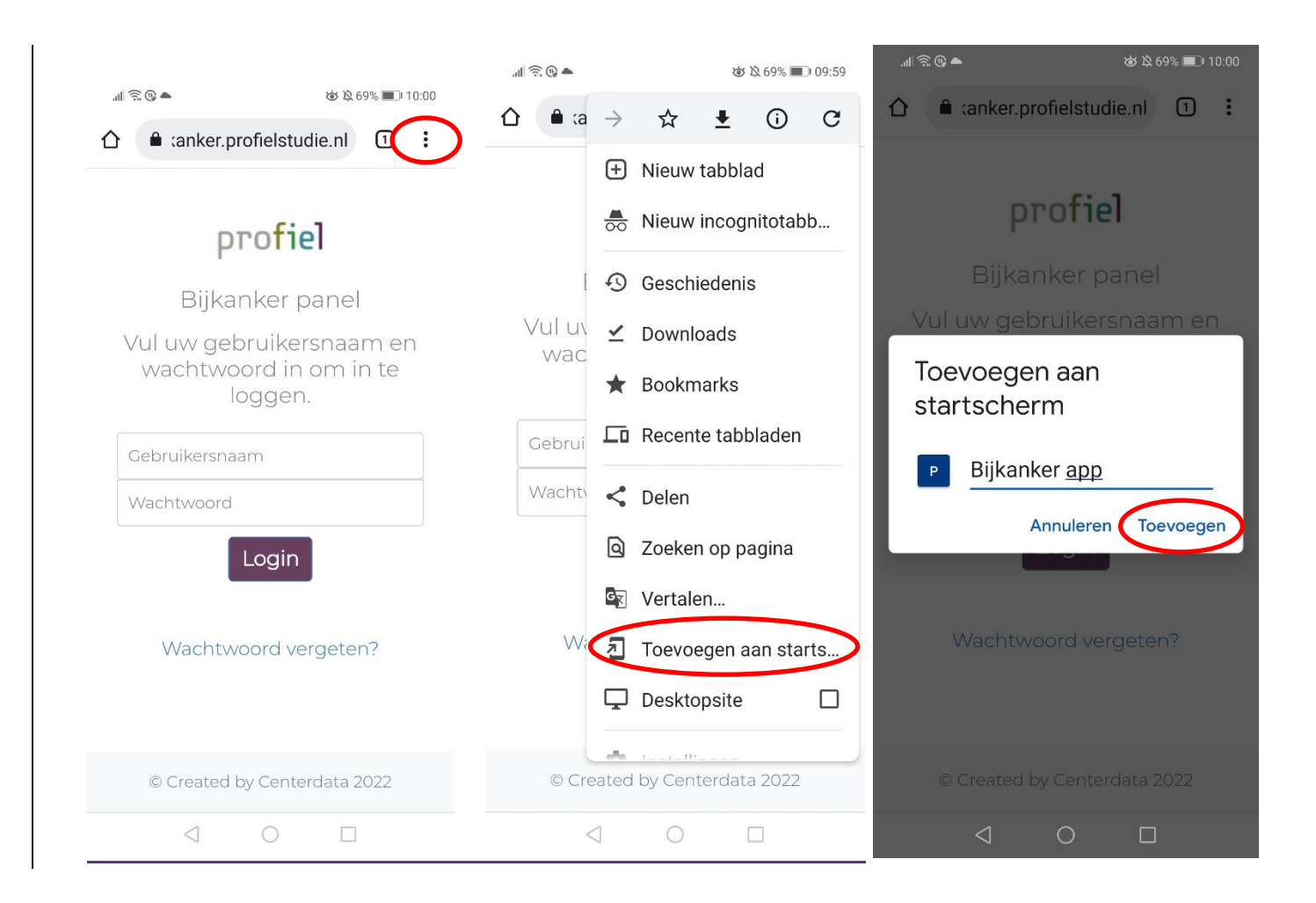

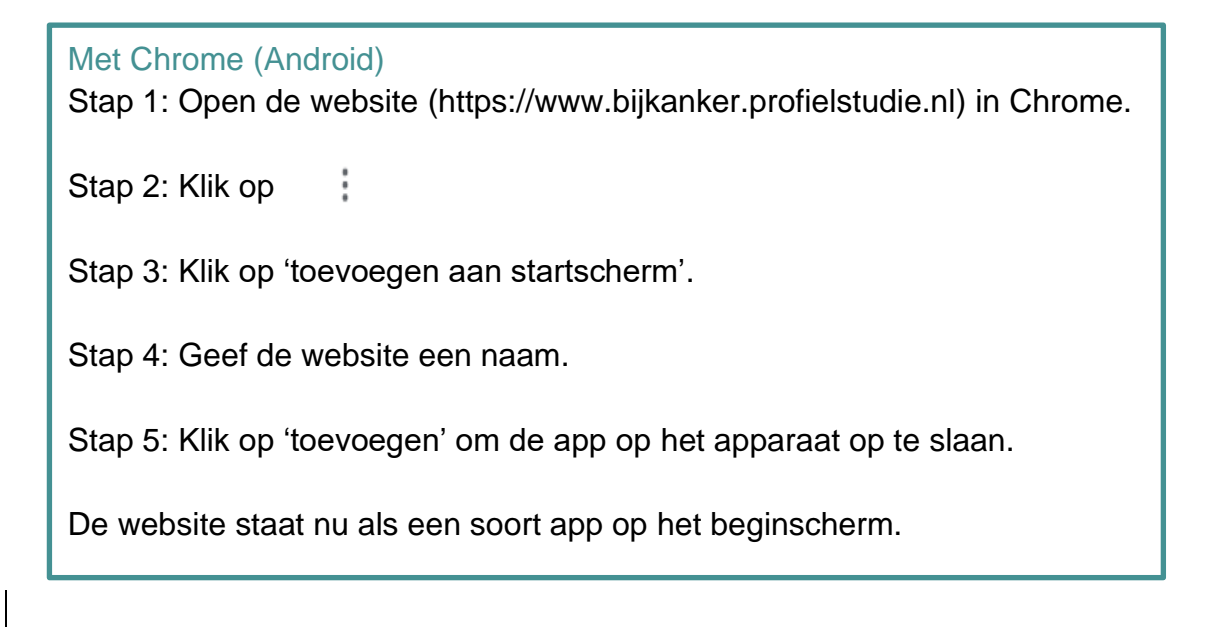

### <span id="page-9-0"></span>**4.2 Computer/laptop**

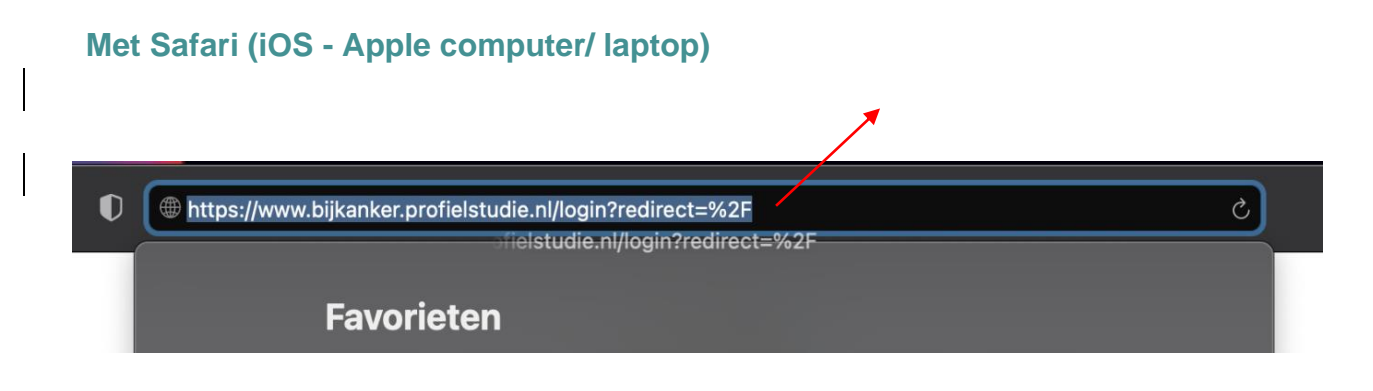

Stap 1: Open de website (https://www.bijkanker.profielstudie.nl) in Safari.

Stap 2: Klik in de adresbalk, selecteer het gehele adres van de website en houd de linkermuisknop ingedrukt terwijl je deze naar het bureaublad sleept.

Stap 3: Laat de muisknop los.

De website staat nu als een snelkoppeling op het bureaublad.

### **Met Chrome**

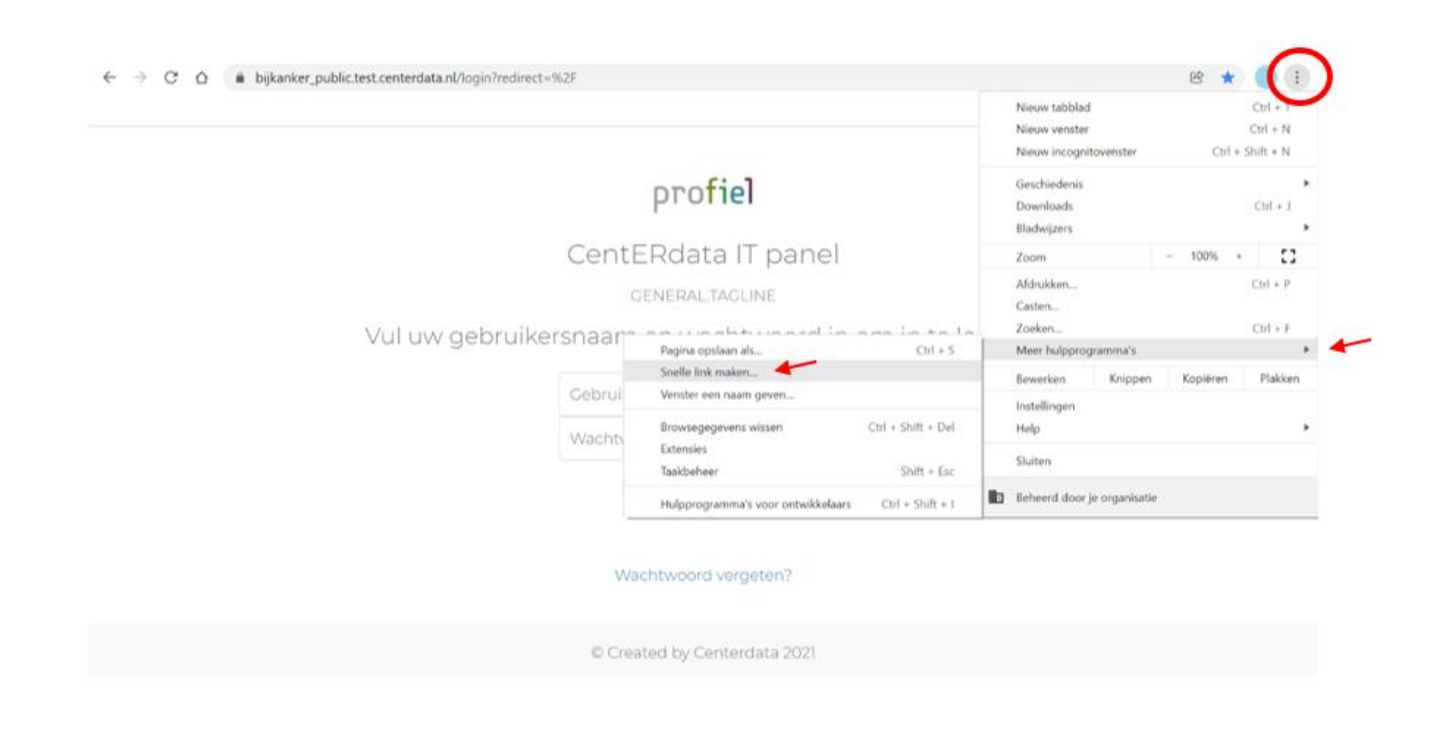

Stap 1: Open de website (https://www.bijkanker.profielstudie.nl) in Chrome.

Stap 2: Klik op

Stap 3: Ga op 'meer hulpprogramma's' staan en druk vervolgens op 'snelle link maken'.

Stap 4: Geef de website een naam.

ŧ

Stap 5: Klik op 'maken'.

De website staat nu als een snelkoppeling op het bureaublad.